This help file contains topics about selected dialog boxes in your PhotoImpact package. You can access these topics through those dialog boxes or by navigating through a main help file associated with one of the PhotoImpact programs.

### Wind / Blast dialog box

These effects create a feeling of a wind blown image. Wind evokes a feeling of a mild to strong wind blowing across the image. Blast is more like gale force winds.

- **Direction** Choose the direction the wind blows.
- Moving offset Set a high value to create a stronger wind effect.
- **Preview** See how the changes will affect the actual image before applying them.
- Thumbnail Choose a portion of the active image to show in the dialog box preview window.
  - Add Add the settings for this dialog box to the My Palette.

# Sharpen dialog box

Makes edges stand out more distinctly in an image.

- Level Choose higher to get stronger borders.
- Preview See how the changes will affect the actual image before applying them.
- Thumbnail Choose a portion of the active image to show in the dialog box preview window.
- Add Add the settings for this dialog box to the My Palette.

### Add Noise dialog box

Produces a speckled effect by randomly inserting pixels into an image.

- **Distribution** Choose Uniform to evenly distribute the noise through the image. Choose Varied to make parts of the image noisier than others.
- Variance Increase the variance to create a more speckled effect.
- Preview See how the changes will affect the actual image before applying them.
- **□ Thumbnail** Choose a portion of the active image to show in the dialog box preview window.
  - Add Add the settings for this dialog box to the My Palette.

### Mosaic dialog box

Blurs the image into blocks by averaging pixel values in each block.

- X-Axis Set the width of each square in pixels.
- Y-Axis Set the height for each square in pixels.
- Preview See how the changes will affect the actual image before applying them.
- Thumbnail Choose a portion of the active image to show in the dialog box preview window.
- Add Add the settings for this dialog box to the My Palette.
- Square Check Square to make each block a perfect square.

**Note:** If the block size does evenly fit into the image, the blocks are cropped starting from the lower right corner.

Φ

# Sphere dialog box

Produces a wide-angle camera lens effect on an image.

- **Light Direction** Choose the angle for a light source on the image.
- **Preview** See how the changes will affect the actual image before applying them.
- Thumbnail Choose a portion of the active image to show in the dialog box preview window.
- Add Add the settings for this dialog box to the My Palette.

### Punch / Pinch dialog box

Punch pushes out the center of an image as if it were being stretched on the outside of a Sphere. Pinch squeezes the center of the image as if it were pushed into the inside of a sphere.

- **Power** Set a high value to make the effect more pronounced.
- **Preview** See how the changes will affect the actual image before applying them.
- Thumbnail Choose a portion of the active image to show in the dialog box preview window.
- Add Add the settings for this dialog box to the My Palette.
- 0

## Whirlpool dialog box

Twists an image into a swirling pattern.

- Direction Choose a clockwise or counterclockwise swirl.
- Twist degrees Set how much rotation to use. The higher the number, the greater the distortion.
- **Preview** See how the changes will affect the actual image before applying them.
- Thumbnail Choose a portion of the active image to show in the dialog box preview window.
- Add Add the settings for this dialog box to the My Palette.

### Ripple dialog box

Adds waves to an image as if viewed through water.

- **Direction** Choose Center to create waves start from the center and move out in a circular pattern. Choose Edge for waves that appear to be flowing across the image.
- Frequency Choose a high value for more waves.
- Amplitude Choose a high value for larger waves.
- Preview See how the changes will affect the actual image before applying them.
- Thumbnail Choose a portion of the active image to show in the dialog box preview window.
- Add Add the settings for this dialog box to the My Palette.

## Watercolor dialog box

Enriches the colors in an image to simulate the appearance of a watercolor painting.

- Stroke Size Choose Small for short brush strokes. Choose Large for big strokes.
- Moisture Level Set higher levels to add streaking typical of paints with higher water content.
- **Preview** See how the changes will affect the actual image before applying them.
- Thumbnail Choose a portion of the active image to show in the dialog box preview window.
- Add Add the settings for this dialog box to the My Palette.

### **Emboss dialog box**

Displays an image as a single-color imprint on a solid surface.

- **Light Source** Choose the direction of shadows on the image and which parts should appear raised or indented. Light sources from above cause dark areas to look raised. From below, dark areas look indented.
- Coating Color Click to select a new color for the image.
- Depth Set how strong the embossed effect is. Higher settings cause a more pronounced embossed effect.
- Preview See how the changes will affect the actual image before applying them.
- Thumbnail Choose a portion of the active image to show in the dialog box preview window.
- Add Add the settings for this dialog box to the My Palette.

### Gaussian Blur dialog box

Blurs an image by evaluating the color values of all pixels in the image and shifting them towards the most common color in the image.

- Variance Choose a higher value to make the image blurrier. As the setting gets higher, the image approaches a single color closely matching the most prevalent color in the image
- **Preview** See how the changes will affect the actual image before applying them.
- Thumbnail Choose a portion of the active image to show in the dialog box preview window.
- Add Add the settings for this dialog box to the My Palette.

## **Emphasize Edge dialog box**

Increases contrast in an image, making edges more distinct.

- Level Choose higher values to produce a clip with harder, more sharply-defined edges
- **Preview** See how the changes will affect the actual image before applying them.
- Thumbnail Choose a portion of the active image to show in the dialog box preview window.
- Add Add the settings for this dialog box to the My Palette.

# Blur dialog box

Produces an out-of-focus effect for an image.

- Level Select how much you want to blur the image.
- **Preview** See how the changes will affect the actual image before applying them.
- Thumbnail Choose a portion of the active image to show in the dialog box preview window.
- Add Add the settings for this dialog box to the My Palette.

## Average dialog box

Gives an image a softer look by evaluating the color values of all pixels and moving them toward the average pixel value.

- Square Size Choose a larger square size for a softer picture. As the size gets bigger the focus deteriorates.
- **Preview** See how the changes will affect the actual image before applying them.
- Thumbnail Choose a portion of the active image to show in the dialog box preview window.
- Add Add the settings for this dialog box to the My Palette.

### **Motion Blur dialog box**

Blurs an image with an effect similar to when a subject or camera moves when taking a photograph.

- Light Source Choose the type of motion desired.
- Camera simulates camera movement.
- Natural simulates light source movement.
- Object simulates subject movement.
- Angle Choose the direction of motion.
- Moving offset Set how strong the motion appears.
- **Preview** See how the changes will affect the actual image before applying them.
- Thumbnail Choose a portion of the active image to show in the dialog box preview window.
- Add Add the settings for this dialog box to the My Palette.

Φ

### Puzzle dialog box

Breaks an image into squares and rearranges them as if they were sliding-puzzle pieces.

- Background color Click to select a new color for the borders of the squares.
- Square size Set the size in pixels of each square. If the size does not evenly fit in the image, squares are cropped from the lower right.
- **Preview** See how the changes will affect the actual image before applying them.
- Thumbnail Choose a portion of the active image to show in the dialog box preview window.
- Add Add the settings for this dialog box to the My Palette.

### Tile dialog box

Breaks an image into square tiles and shifts them as if they are being placed or removed from the image.

- Background color Click to select a new color for the borders of the squares.
- **Square Size** Set the size in pixels of each tile. If the size does not evenly fit in the image, squares are cropped from the lower right.
- Shift Value Set a higher value to randomize the order of the tiles more. A value of zero creates a well organized tiled effect.
- **Preview** See how the changes will affect the actual image before applying them.
- Thumbnail Choose a portion of the active image to show in the dialog box preview window.
- Add Add the settings for this dialog box to the My Palette.

### Facet dialog box

Breaks an image into square tiles and shifts them as if they are being placed or removed from the image.

- Square Size Set the size in pixels of each square. If the size does not evenly fit in the image, squares are cropped from the lower right.
- Shift Value Set a higher value to randomize the order of the tiles more. This is similar to increasing the size of the cuts in the glass. A value of zero produces almost no change to the original image.
- **Preview** See how the changes will affect the actual image before applying them.
- Thumbnail Choose a portion of the active image to show in the dialog box preview window.
- Add Add the settings for this dialog box to the My Palette.

Θ

### Warm / Cool dialog box

The Warm and Cool filters add tint to an image producing a warmer or cooler feeling.

- Color Choose the tint you wish to apply.
- Level Set a higher value to apply a stronger tint. As the level increases the tint becomes more dominant.
- **Preview** See how the changes will affect the actual image before applying them.
- Thumbnail Choose a portion of the active image to show in the dialog box preview window.
- Add Add the settings for this dialog box to the My Palette.
- 0

## Fat / Thin dialog box

Fat expands an image at the center. Thin squeezes compresses an image at the center.

- Level Set a higher level to expand (Fat) or compress(Thin) the image more.
- **Preview** See how the changes will affect the actual image before applying them.
- Thumbnail Choose a portion of the active image to show in the dialog box preview window.
- Add Add the settings for this dialog box to the My Palette.

### **Preview**

Shows how PhotoImpact will change the image if you accept the current filter settings. The Preview Options window appears at the lower right corner offering these options:

- **OK** Accept the change and continue editing.
- Cancel Don't apply this filter to the image and return to editing.
- Undo / Redo Compare before and after affects on the image.
- Continue Return to the filter dialog box to adjust the settings more.

### Thumbnail dialog box

Allows you to choose what appears in the dialog box preview window while applying the filter. This can be useful if you are concerned about a particular region, or to change the magnification in the preview window. It also allows you to choose an image for adding filter settings to the My Palette.

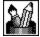

Whole Image Scale the entire image to fit in the preview window.

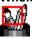

1x Select a portion of the image to show at full size in the preview window

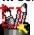

**Custom Size** Select any part of the image to show in the preview window. If the area is larger than the preview window, PhotoImpact automatically scales it down.

# Add Sample dialog box

Saves the current dialog box settings in the My Gallery of the Easy Palette for future use.

- **Preview Window** Shows the image that will appear in the My Palette.
- Name Enter a name for this filter setting that will remind you of what it does or when to use it.

### **Custom Effect dialog box**

Distort image data by remapping pixel locations in a plane. The easiest way to use this filter is to first select a method by clicking on the Samples button. Then, after you examine the map, you can fine tune it for the effect you want.

- Thumbnail Choose a portion of the active image to show in the dialog box preview window.
- Add Add the settings for this dialog box to the My Palette.
- Map Drag the curve to squeeze or expand pixels. The left edge of the graph represents the center of the image; the right, all four edges. If the curve is steep, the image will be squeezed; if shallow, expanded.
- Show control points Click to place control points on the graph. This may make it easier to draw the desired curve. Enter the number of points you want in the points text box.
- In Out Shows the current and remapped pixel assignments when the mouse is in the Map area.
- Samples Click for to start with a reference map. The Smooth option takes the current map and smoothes out any sharp changes in the curve.

Φ

#### **Custom Filter dialog box**

Create custom effects by changing the color values of pixels by weighting them against their surroundings. The easiest way to use this filter is to first select a method by clicking on the Method button. Then, after you examine the matrix pattern and other filter settings, you can fine tune it for the effect you want.

- Thumbnail Choose a portion of the active image to show in the dialog box preview window.
- Add Add the settings for this dialog box to the My Palette.
- **Matrix** Enter a value representing the relative weight a each pixel has when calculating new pixel colors. The center box is the pixel that will actually be changed.
  - Reset Returns the grid to its unchanged appearance.
- Load Use a previously saved matrix file to remap the colors.
- Save Save the current matrix settings to a file for future use in another image
- Methods Click for some sample maps to help you get started.
- **Symmetry** Select an option to help you add factors into the proper places faster.
- **Divided by** Enter a value that will bring the color values for all pixels down to a value that falls between 1 and 256. For best results, this number should be equal to the sum of all factors in the matrix. (If the sum comes out to zero, the factor should be 1.
- Offset Set a value to add to each pixel after the matrix calculation. Positive values make the image lighter; negative, darker.
- Invert Apply the complimentary colors to those calculated by the filter. For example, all black pixels would become white.
- **Testing** See how the changes affect the image in the right preview window in the dialog box. (This is a little faster than pressing the Preview button but not as clear.)
- Preview See how the changes will affect the actual image before applying them.

### Warping dialog box

Distorts localized regions of an image by allowing you to drag control points.

- Sample Image Drag the grid to define how to warp the image.
- **Preview Image** Shows how the current warping settings will affect the image. (Press the Testing button to update this image.)
- Grid Size Choose the type of grid to place over the image. A small grid give you finer control over the changes.
- Show control points Check to place control points at the grid intersections. Clear to remove the points. Clearing the points gives you a better view of the original image.
- Testing See how the changes affect the image in the right preview window in the dialog box. (This is a little faster than pressing the Preview button but not as clear.)
- Reset Returns the grid to its unchanged appearance.
- **Preview** See how the changes will affect the actual image before applying them.

Θ

The origin, (where the horizontal and vertical lines meet), represents a pixel value of 0. the top and right edges each represent pixel values of 256. For grayscale, or the master channel, this means the line goes from lightest to darkest. For colors this means the colors shift from the complimentary color to the actual color.

### **Unsharp Mask dialog box**

Sharpens the image by subtracting an amount determined by the average pixel values in the specified cell size from each pixel in that cell.

- Factor Set a high factor for stronger contrast.
- Radius Set a low radius to reduce pixelization.
- **Preview** See how the changes will affect the actual image before applying them.
- Thumbnail Choose a portion of the active image to show in the dialog box preview window.
- Add Add the settings for this dialog box to the My Palette.

- Choose intensity to make the brightness of the image more like the reference. Choose Saturation to make the richness of the colors more like the reference image.
- Choose Chrominance to tint the image according to colors in the reference image.

| Positive values add to the total, usually causing the image to become lighter. Negative values usually cause daresults. | arker |
|----------------------------------------------------------------------------------------------------|-------|
|                                                                                                    |       |
|                                                                                                    |       |
|                                                                                                    |       |
|                                                                                                    |       |
|                                                                                                    |       |
|                                                                                                    |       |
|                                                                                                    |       |
|                                                                                                    |       |
|                                                                                                    |       |
|                                                                                                    |       |
|                                                                                                    |       |
|                                                                                                    |       |

# Stagger dialog box

Creates a wobbly effect for the image.

- **Direction** Choose which way the image wobbles.
- **Preview** Click to see how the changes will affect the actual image before applying them.
- Thumbnail Choose a portion of the active image to show in the dialog box preview window.
- Add Add the settings for this dialog box to the My Palette.